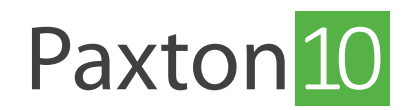

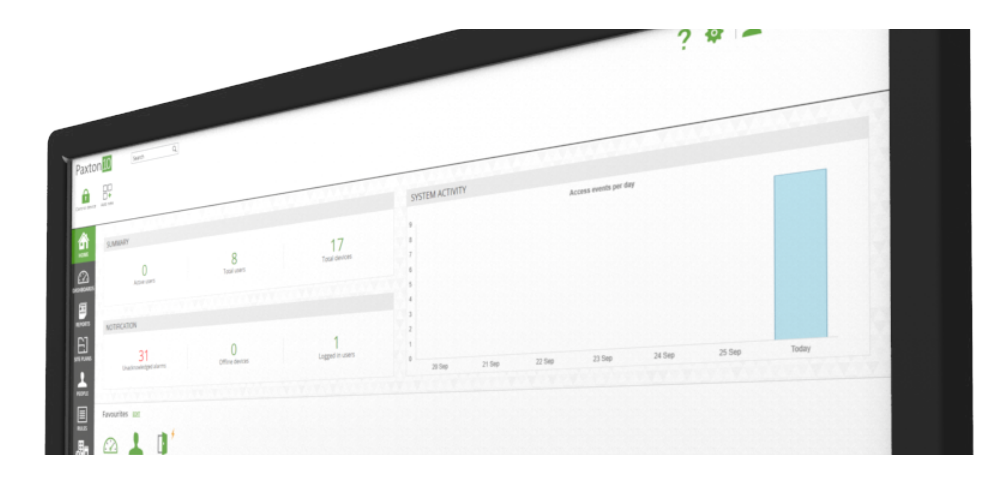

# So werden die Systemeinstellungen und Backup konfiguriert:

## Systemeinstellungen

Systemoptionen sind nur für Benutzer mit den Software-Berechtigungen, Optionen' verfügbar.

Bei der Konfiguration eines Systems können einige Einstellungen geändert werden. Um auf diese Einstellungen zuzugreifen, wählen Sie das Symbol, Systemoptionen' oben rechts auf dem Bildschirm.

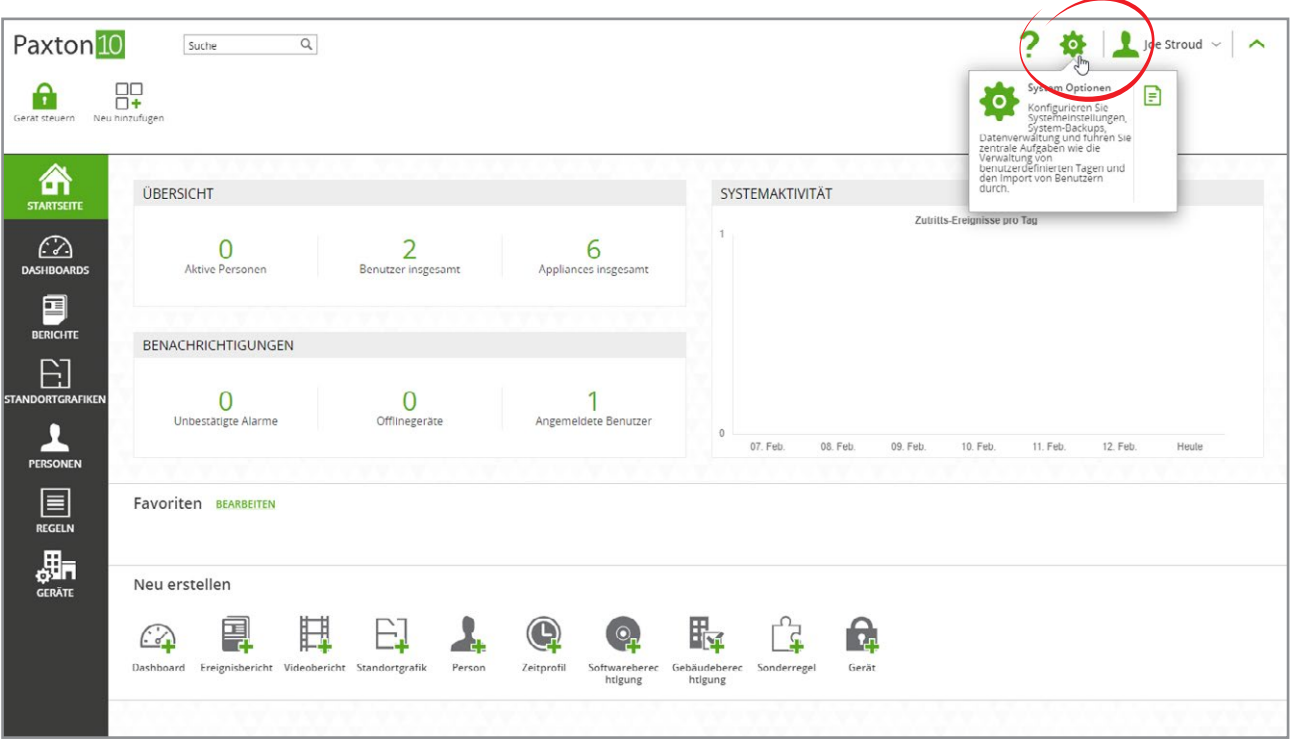

• Geben Sie dem System einen Namen (z. B. Paxton).

Fernzugriffs aktivieren oder deaktivieren - Die Aktivierung des Fernzugriffs bietet den Benutzern einen Link für den Zugriff auf die Software außerhalb des Firmennetzwerks.

- Legen Sie die Länge der PINs fest, die für Tastaturen verwendet werden sollen (4-8).
- Legen Sie die in Paxton10 zu verwendenden Temperatureinheiten fest.
- Wählen Sie die Region, in der sich das System befindet. Dadurch wird sichergestellt, dass die Sommerzeitregeln korrekt angewendet werden.
- 1 • Stellen Sie die Zeit ein - entweder geben Sie die Zeit und das Datum manuell ein, oder, falls eine Internetverbindung besteht, wählen Sie die Internetzeit.

Wenn die Konfiguration der Einstellungen abgeschlossen ist, klicken Sie auf, Speichern', um das Fenster zu speichern und zu schließen.

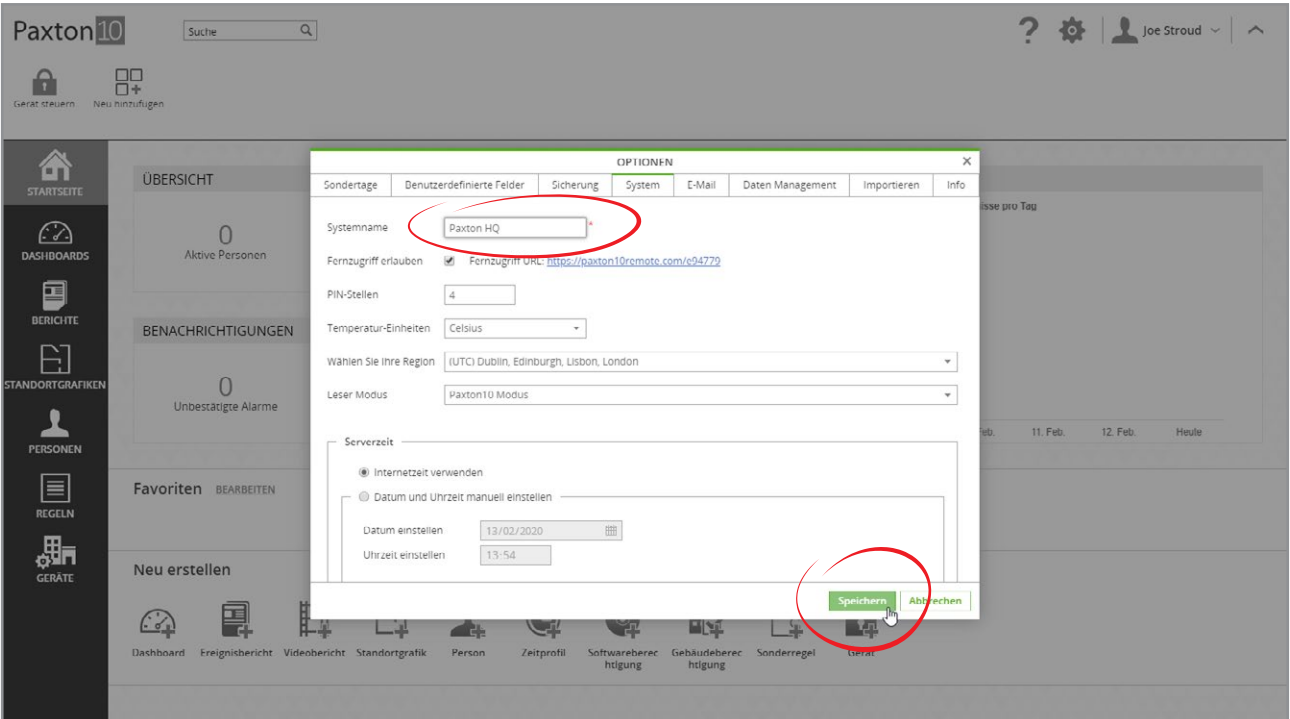

### Das System sichern

Das System wird täglich automatisch gesichert, es kann jedoch auch manuell gesichert werden.

#### Manuelle Sicherung

Wählen Sie das Symbol ,Systemoptionen' oben rechts auf dem Bildschirm, wählen Sie die Registerkarte ,Sicherung' und dann, Jetzt sichern'.

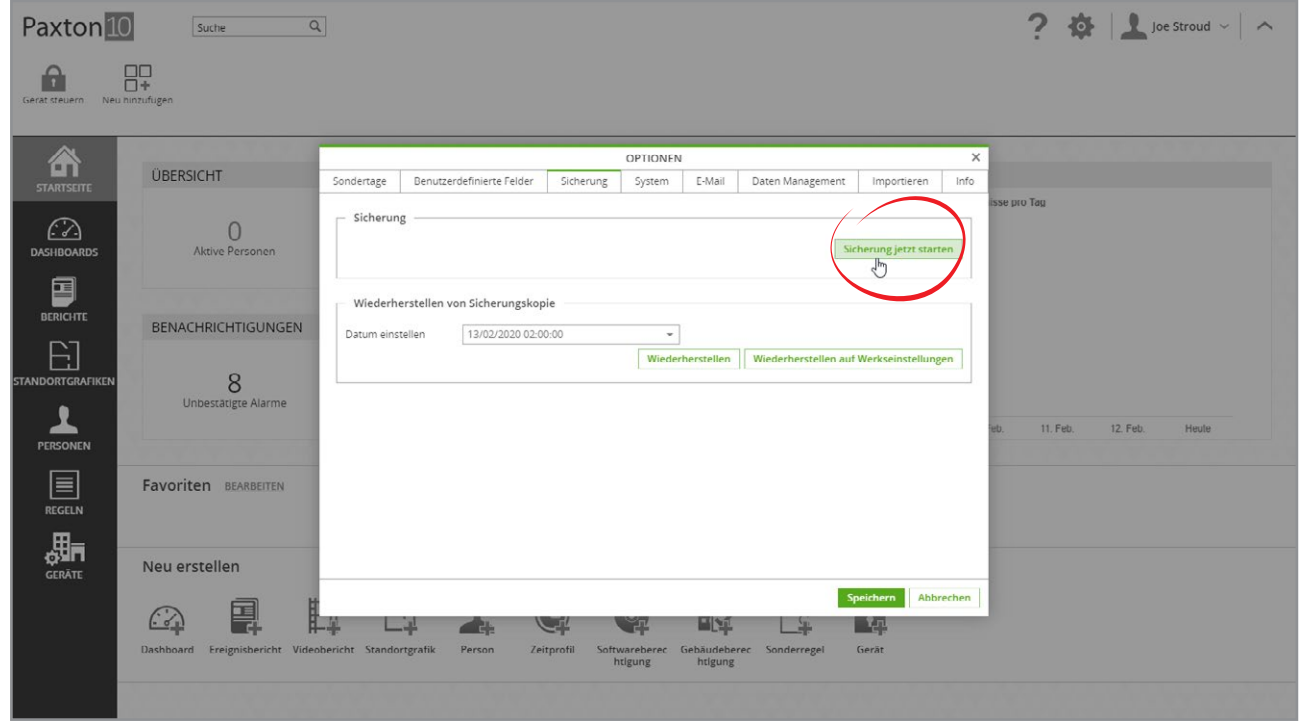

Das System kann auch während einer Sicherung verwendet werden. Eine Benachrichtigung wird angezeigt, wenn die Sicherung abgeschlossen ist.

#### Wiederherstellen von Sicherungskopie

Das System kann auf einen früheren Zustand zurückgesetzt werden. Bei der Wiederherstellung des Systems werden alle Einstellungen und Elemente in den Zustand zurückgesetzt, in dem sie sich zum Zeitpunkt der Systemsicherung befunden haben. Alle Ereignisse und vorgenommenen Änderungen seit dem ausgewählten Datum gehen verloren.

- 1. Klicken Sie auf den 'Optionen' Icon und wählen dann dem Reiter 'Sicherung'
- 2. Unter "Wiederherstellen von Sicherungskopie" wählen Sie das Datum für die Wiederherstellung aus der Dropdown-Liste aus.
- 3. Klicken Sie auf den Button 'Wiederherstellen'.

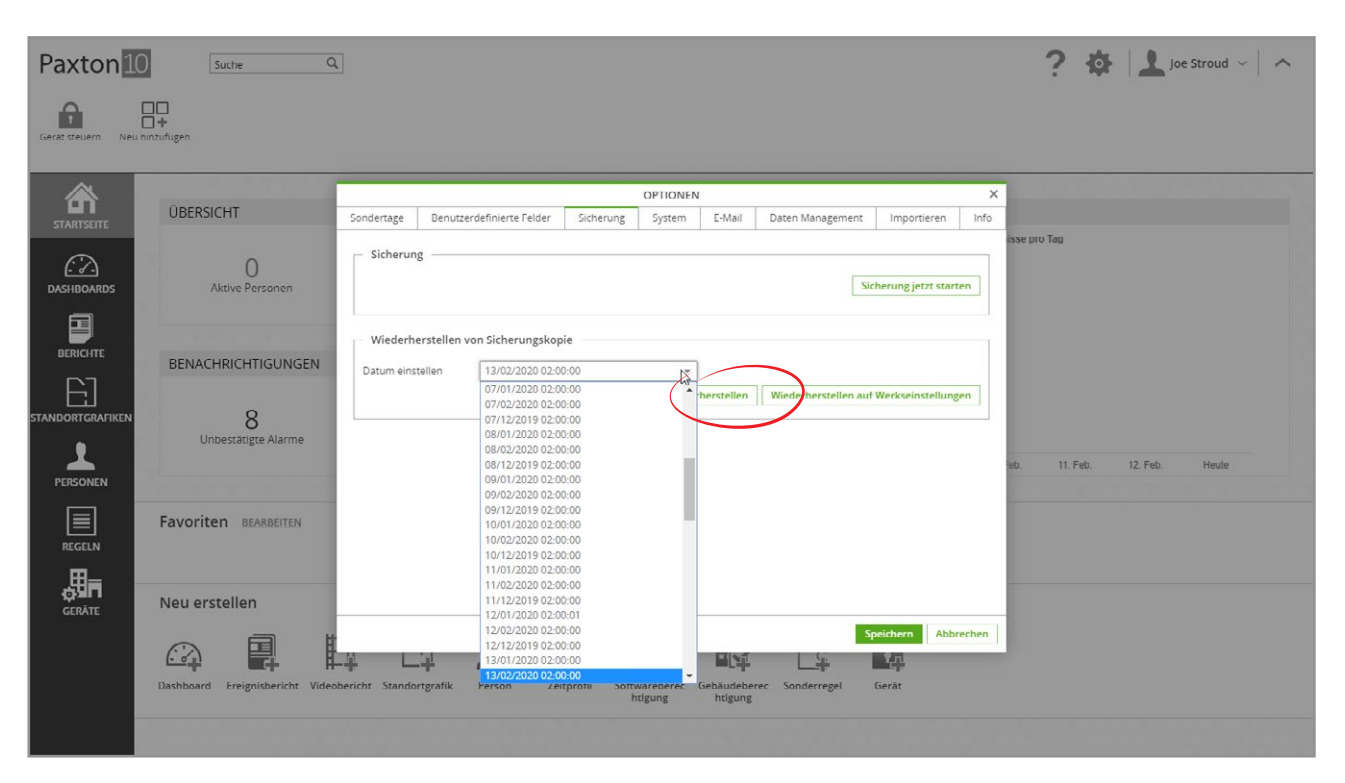

Das System wird nun aktualisiert. Es kann einige Minuten dauern, bevor eine Anmeldung am System wieder möglich ist.

#### System auf Werkseinstellungen zurücksetzen

Es ist möglich, die Software auf die Standardeinstellungen zurückzusetzen. Dadurch werden alle Benutzerdaten und Einstellungen, einschließlich aller Geräte und gebundenen Systemgeräte, entfernt.

- 1. Wählen Sie das Symbol, Systemoptionen' oben rechts auf dem Bildschirm und dann die Registerkarte, Sicherung'.
- 2. Wählen Sie, System auf Werkseinstellungen zurücksetzen'.

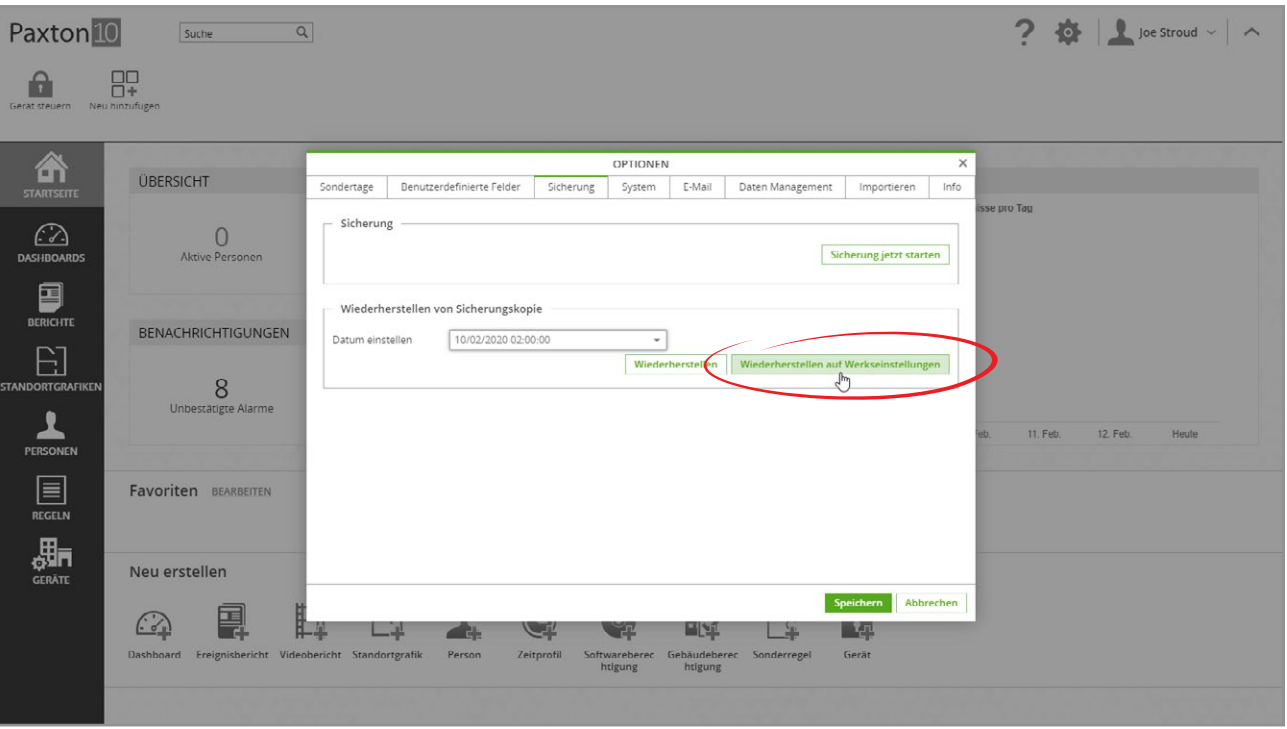

Alle Benutzer werden ausgeloggt und das System mit den ursprünglichen Einstellungen wiederhergestellt. Die Paxton10- Software leitet Sie nach Abschluss der Wiederherstellung auf die Seite für die erstmalige Anmeldung um, so dass Sie eine neue Anmeldung für den Systemingenieur erstellen können.

Paxton10 Controller, die vor der Systemwiederherstellung an das System gebunden sind, müssen möglicherweise zurückgesetzt werden, bevor sie vom System wiedererkannt werden können. Halten Sie die Reset-Taste auf jedem Controller für 10 Sekunden gedrückt.